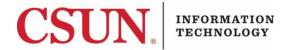

## WINDOWS 10 - ACCESSING CSUN'S WIRELESS NETWORK - QUICK GUIDE

## INTRODUCTION

This guide provides setup instructions to connect to CSUN's wireless network (Eduroam). The benefit of connecting to the 'eduroam' network is the ability to access the Internet at other participating institutions by using your CSUN email address and password.

## Windows 10 Eduroam Setup

Wi-Fi must be enabled. To enable Wi-Fi:

- 1. Click on the wireless icon in the System Tray located on the bottom right-hand corner.
- 2. Select the wireless network labeled 'eduroam'.
- 3. Select the **Connect** button.

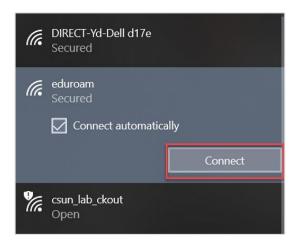

4. In the **User name** field, enter your full CSUN email address. In the **Password** field enter the password that you use to access the myNorthridge portal, and then select the **OK** button.

| (k.                         | eduroam<br>Connecting             |  |  |  |
|-----------------------------|-----------------------------------|--|--|--|
|                             | Enter your user name and password |  |  |  |
|                             | User name                         |  |  |  |
| Password                    |                                   |  |  |  |
| Connect using a certificate |                                   |  |  |  |
|                             | OK Cancel                         |  |  |  |

5. You should now be connected to Eduroam.

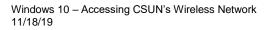

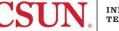

To begin the process, please verify Wi-Fi has been enabled.

- 1. Click on the wireless icon in the System Tray located on the bottom right-hand corner.
- 2. Select the wireless network labeled 'eduroam'.
- 3. Select Disconnect.

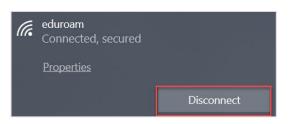

4. Repeat steps 1 and 2 above and right-click then select **Forget**.

| (h. | eduroam<br>Connected, secured |                          |            |  |
|-----|-------------------------------|--------------------------|------------|--|
|     | <u>Properties</u>             | Disconnect<br>Properties | )isconnect |  |
| ¶a. | csun_lab_ckout<br>Open        | Forget                   |            |  |
| °a. | csun_prt_devices<br>Open      | 5                        |            |  |

- 5. Repeat the connection steps outlined in the first section, Windows 10 Eduroam Setup.
- 6. Note: Some users may see the following screen, if so, select **Connect** to complete the setup.

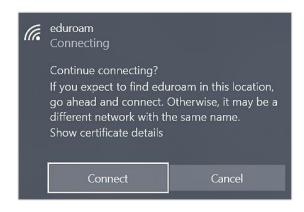

## **NEED HELP?**

Contact the IT Help Center by phone (818-677-1400), online at (<u>http://techsupport.csun.edu</u>) or in person in (Oviatt Library, First Floor, Learning Commons).

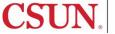